## **Development Services Fact Sheet #DS-12**

### CEMETERY VIEWER

**Development Services Department** 250-615-4022 | www.terrace.ca

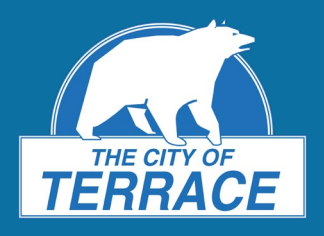

#### **What is the Cemetery Viewer?**

Cemetery Viewer is an interactive web map that allows users to access and view the city cemetery. It uses the same technology as TerraMap.

- View cemetery plot details and pictures of markers if available.
- Use the Cemetery Plot Search tool to locate specific plots.
- Use markup tools to customize a personal map to print out.

#### **How do I access the Cemetery Viewer?**

To access the Cemetery Viewer from your computer, tablet, or smart phone, click here[: www.terrace.ca/cemetery.](http://www.terrace.ca/cemetery) Or, go to the City of Terrace website a[t www.terrace.ca](http://www.terrace.ca/) and click the **MAPS** link at the bottom of the page. Click the **TERRAMAP** link and then scroll down and click **Launch Cemetery Viewer.**

Once you have launched the Cemetery Viewer, you must click **OK** to accept the terms of use conditions before entering the site.

#### **What are the different features of the Cemetery Viewer?**

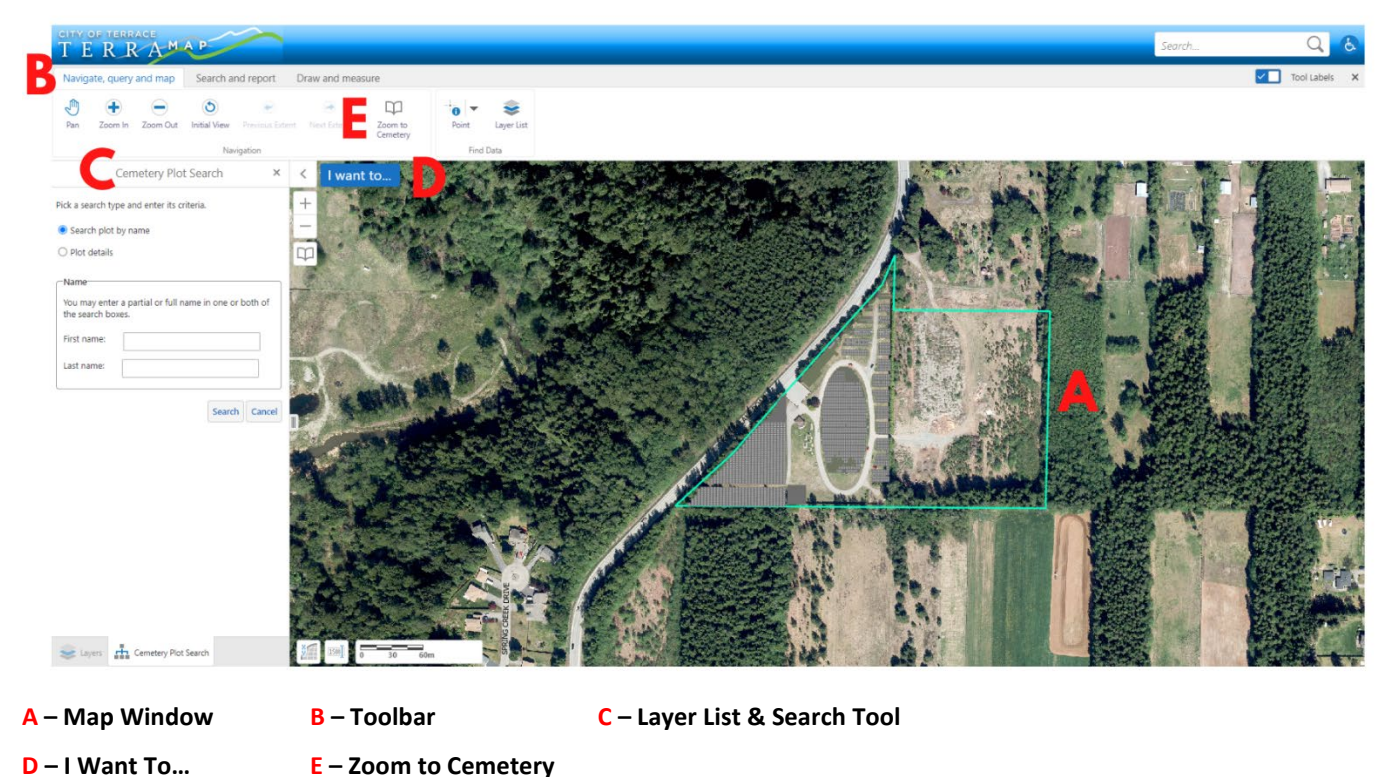

*Learn more about each feature on the following pages.*

# **Development Services Fact Sheet #DS-12**

# CEMETERY VIEWER

**Development Services Department** 250-615-4022 | www.terrace.ca

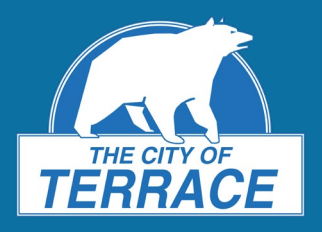

#### **A – Map Window**

The map window allows you to navigate the map and access the features and layers that are visible on the screen.

#### **B – Toolbar**

The Toolbar allows you to access the various tools within the Cemetery Viewer. There are 3 types of tools to select from:

- 1. **Navigate, query and map:** pan and zoom the map, access the **Zoom to Cemetery** tool (**E**), or use the **Identify** tool.
	- *Tip:* The Navigation tools can be used to zoom in and out as well as pan around. Mouse controls can alternatively be used for navigation. Use **left-click and hold** to pan, **left-click** to interact with some objects while pan is selected, **mouse wheel** to zoom, and **right-click** to access context menu.

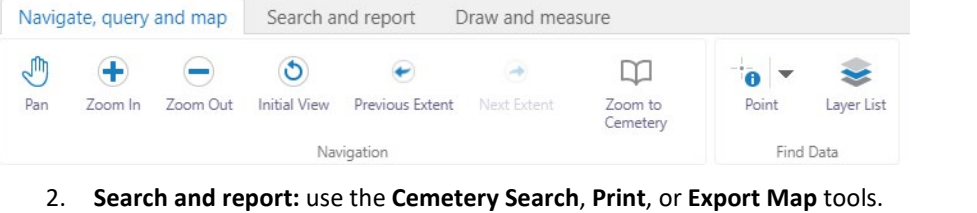

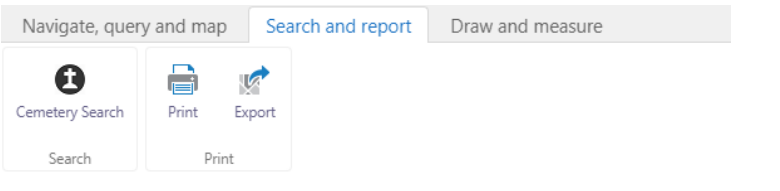

**Tip:** Hold your cursor over any tool to see instructions on how to use the tool.

3. **Draw and measure:** measure distance and add markups to the map.

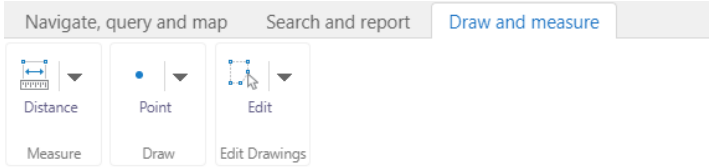

### **C – Layer List & Search Tool**

The layer list allows you to toggle the layers that display on the screen. The **Cemetery Search** tool (open by default) allows you to search for a plot by name or plot details.

### Layers

#### **D – I Want To…**

Quickly access the **Find Data on the Map** and **Cemetery Search** tools.

### **E – Zoom to Cemetery**

Allows you to zoom to either the City of Terrace or Kitsumgallum cemetery.

Zoom to Cemetery

**HOW TO LEARN MORE**

I want to...

**Get started with Cemetery Viewer now: <https://www.terrace.ca/cemetery>**